## **REGISTERING FOR E-BILL**

1. To register for E-Bill, you will need to have a profile created and an account linked to your profile. If you have already completed these steps, then login to your profile and click "**Update Info**" in the upper left corner. This will take you to the section where you can enroll in E-Bill.

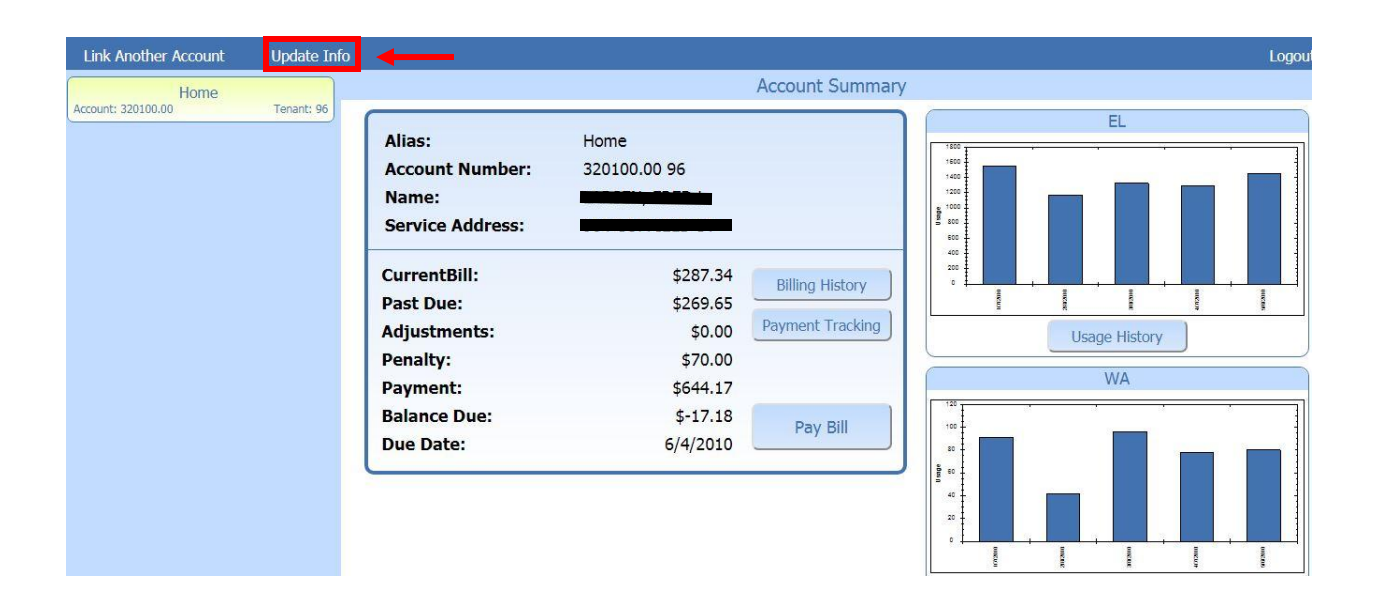

2. In the next section you will select the option for "**Email**". If you do not select Email you will automatically receive a Printed bill. Once selected, click "**Save Changes**" and you're finished.

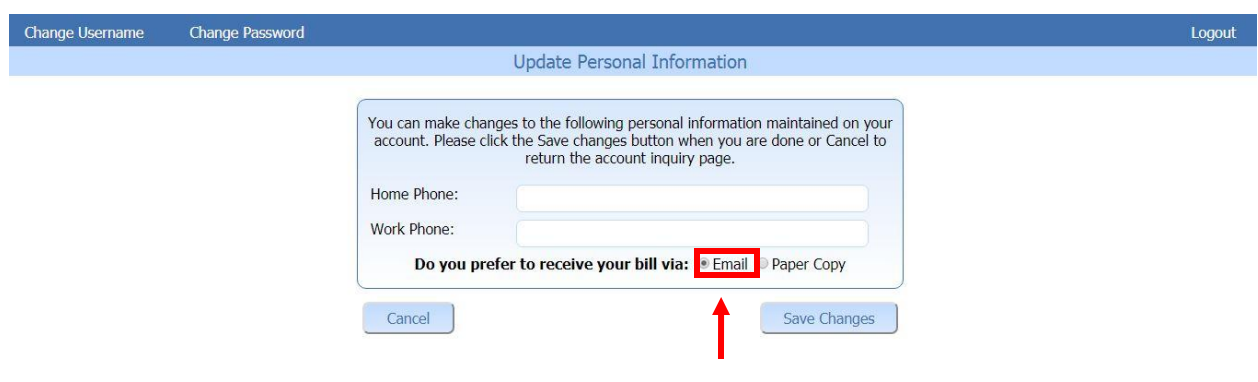